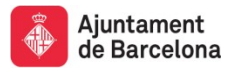

## **Guia ràpida: publicació de documents a BCNROC**

- **1.** Entrar a<https://bcnroc.ajuntament.barcelona.cat/jspui/>
- **2.** Accedir a "El meu perfil" i identificar-s'hi amb el correu electrònic i la contrasenya

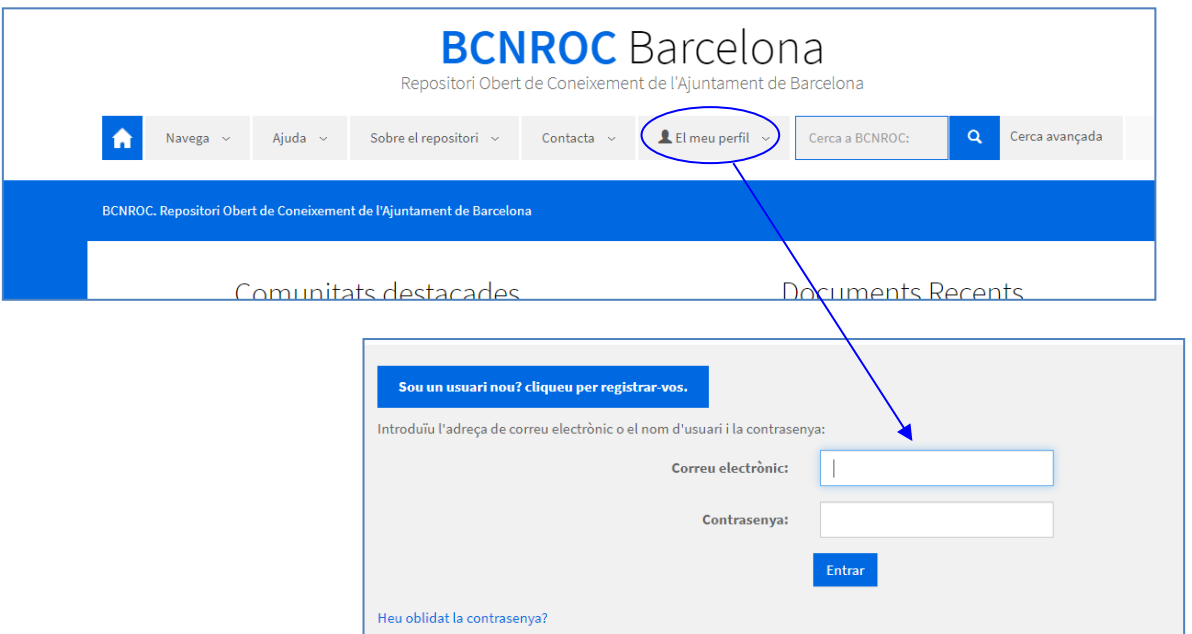

**3.** Clicar a "Començar una nova tramesa" per entrar el document

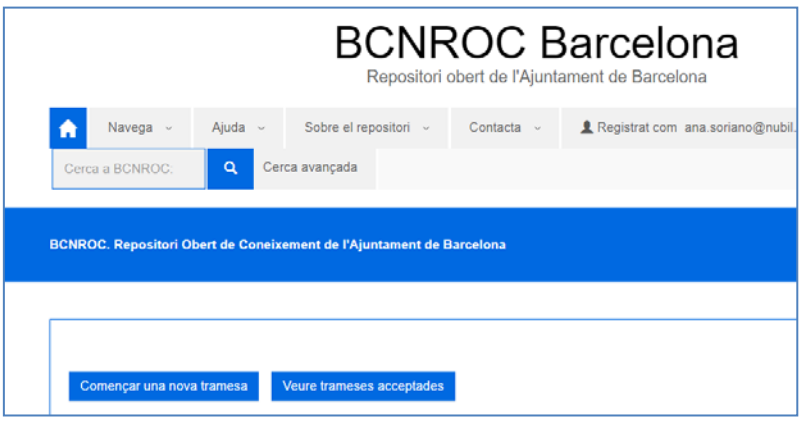

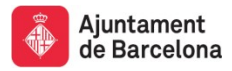

**4.** S'obre un desplegable. Seleccioneu la comunitat i la col·lecció on voleu penjar el document

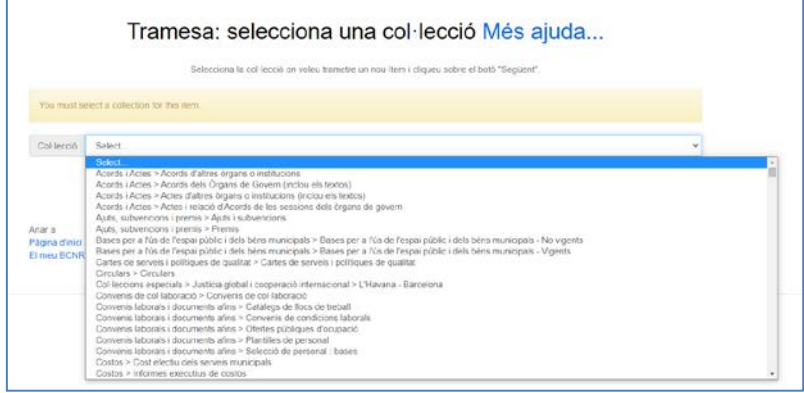

Si en el requadre "Select" escriviu les primeres lletres de la comunitat, us situarà en la comunitat que heu cercat (exemple: *pub* → *publicacions*, *mat* → *material gràfic*), i després, en alguns casos, haureu de baixar fins a trobar la col·lecció desitjada (publicacions > monografies; material gràfic > fullets).

**5.** S'accedeix a la plantilla d'entrada de documents. Només s'han de completar els tres camps amb asterisc: Títol; Autor; Data de creació

En el camp Autor no es permet l'entrada lliure. Per entrar l'autor heu fer el següent:

1r. Anar a Tesaurus

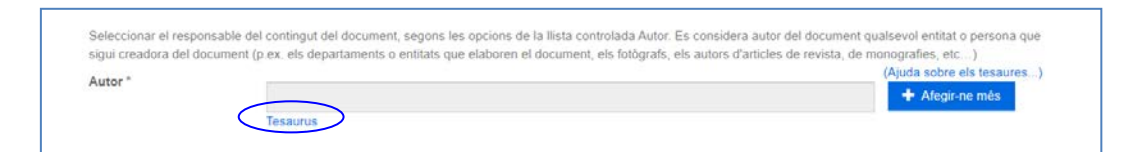

2n. Escriure part del nom de l'autor que desitgeu, en el requadre "Filtra". Fer clic a "Cerca limitada"

Fer clic al símbol + que precedeix el segon "Autor"

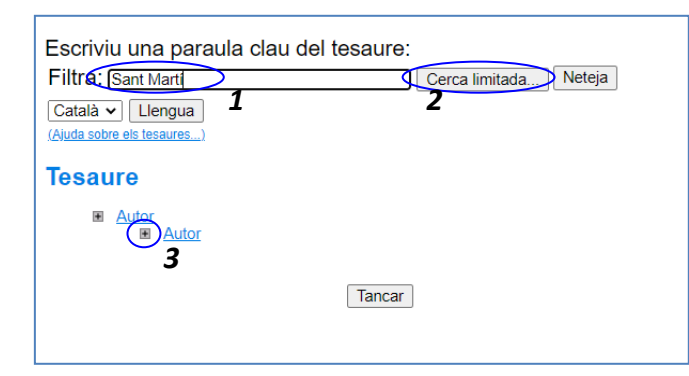

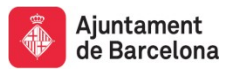

Es despleguen tots els autors que contenen la condició que hem indicat. Seleccionar els que ens interessen amb un clic.

**6.** Una vegada omplerts els tres camps amb asterisc, clicar a "Següent" fins que s'arriba a la pestanya Accés. Obrir el desplegable "Grups", seleccionar "Anonymous" i clicar a "Confirmeu condicions & altres".

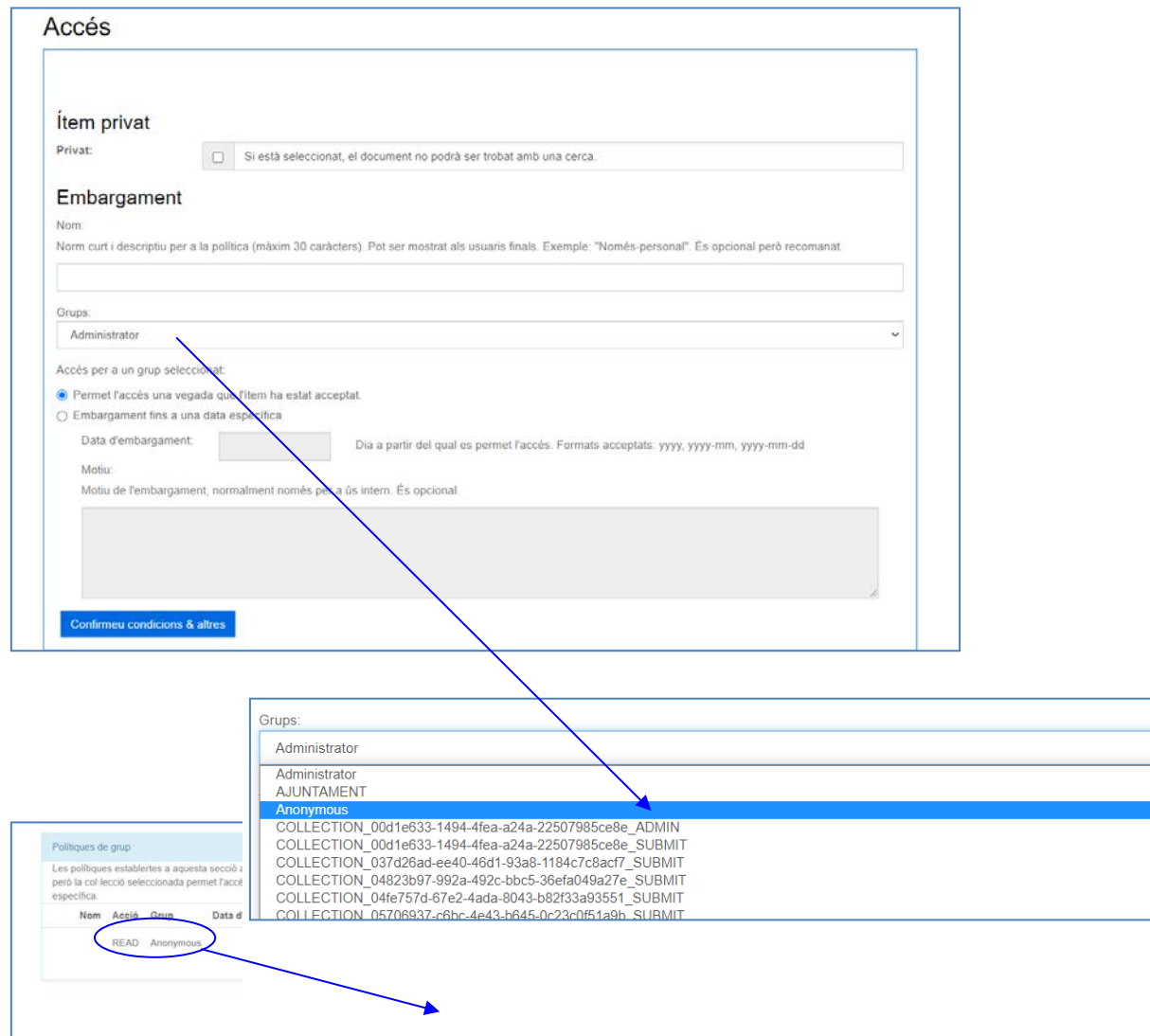

**7.** Seleccionar o arrossegar el fitxer i clicar a "Següent".

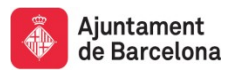

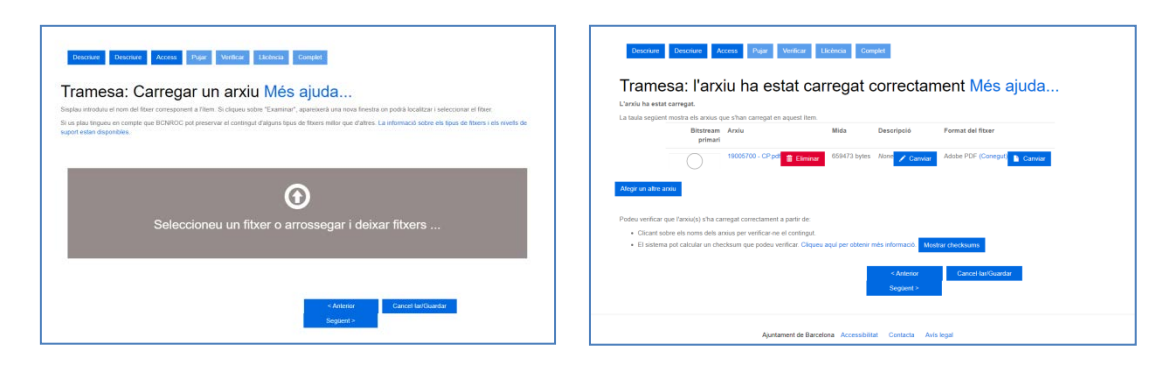

**8.** Verificar que les dades siguin correctes i clicar a "Següent".

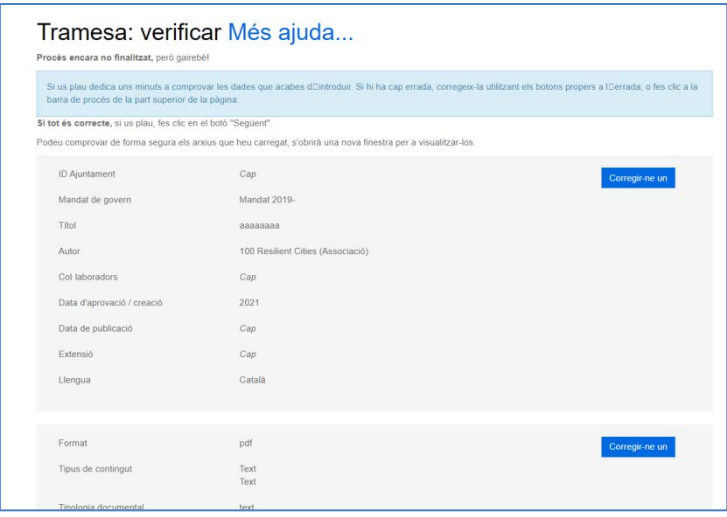

## **9.** Acceptar la llicència i el procés està finalitzat.

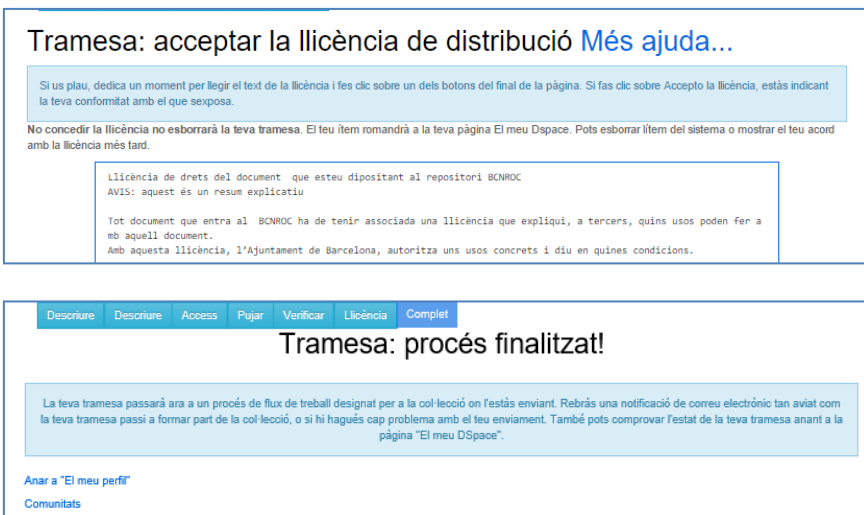

Submit another item to the same collection

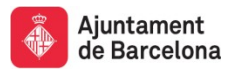

**10.** Al llarg de tot el procés hi ha l'opció de "Cancel·lar/Guardar".

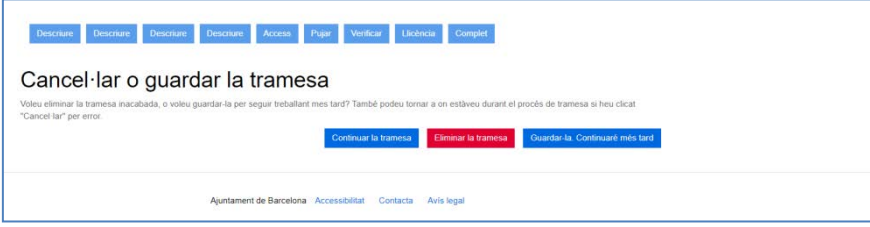